#### **ПОШАГОВАЯ ИНСТРУКЦИЯ прохождения тестового контроля знаний**

#### **РЕГИСТРАЦИЯ**

1. Для направления заявки на регистрацию в Сервисе аттестации необходимо:

**Со своего личного адреса электронной почты** (или с эл.адреса Вашего учреждения) направить информацию о тестируемом медработнике (учетные данные) на эл. почту: **[somiac@internet.ru](mailto:somiac@internet.ru)**

2. В момент отправления учетных данных для регистрации в сервисе **в теме** электронного письма **обязательно** указывать Фамилию и инициалы тестируемого медработника (т.к. многие пользуются чужой электронной почтой) например:

Иванов И.И. - **регистрация**

3. Далее **в тексте** электронного письма указываются **ВАШИ учетные данные**:

#### - Ф. И. О. - полностью

-Наименование медицинской организация (место работы тестируемого сотрудника)

*ОШИБКИ:* 

*Наименование организации необходимо указывать ПОЛНОСТЬЮ (без сокращений). Например:*  Смоленский областной клинический госпиталь для ветеранов войн, но только не СОКГВВ.

- Квалификационная категория, на присвоение которой претендует специалист *ОШИБКИ:* 

*Категорию необходимо указывать одним словом- высшая (первая, вторая). Описывать какую категорию уже имеете на данный момент- не нужно!*

-Занимаемая Должность (при заполнении поля «Занимаемая должность» необходимо указывать должность в соответствии с Приложением к приказу Министерства здравоохранения РФ от **2 мая 2023 г. № 205н** «Номенклатура должностей медицинских работников», например: *врач-гастроэнтеролог, медицинская сестра (палатная) и т.д.*

*ОШИБКИ:* 

*Необходимо указывать чётко наименование должности в соответствии с приказом №205-н, при этом не нужно описывать наименование отделения, в котором работает медработник.*

-Специальность, по которой проходит аттестация (при заполнении поля «Специальность, по которой проходит аттестация» необходимо указать **точное наименование теста**, выбранное из списка «Доступных специальностей» (список прилагается):

*ОШИБКИ:* 

*Обратите внимание, что для средних медработников специальность «Сестринское дело» в узкой специализации существует только в двух случаях:*

*- Сестринское дело в педиатрии (средний медперсонал)*

*- Сестринское дело в косметологии (средний медперсонал)*

*То есть не существует теста - Сестринское дело в хирургии, а существует тест - Операционное дело (средний медперсонал) и т.д.*

## **ВАЖНО!**

В связи с тем, что все данные, написанные ВАМИ - **копируются** для дальнейшей вставки блоком в карточку регистрации на сервисе, а не набираются нами вручную, соответственно, копируются и все ВАШИ ошибки в подаче сведений. В таком случае СИСТЕМА не воспринимает введенные данные и не позволяет зарегистрировать медработника.

#### ОШИБКИ:

При направлении заявки на регистрацию необходимо использовать <u>обычный шрифт,</u> без выделения жирным текстом, без выделения заглавными буквами или курсивом. При написании Ф.И.О. **не допускается двойной пробел** между словами, а также не ставится

пробел в начале строки.

**ОБРАЗЕЦ представления учетных данных:**

Иванов Иван Иванович

Клиническая больница скорой медицинской помощи

первая

гастроэнтерология / или сестринское дело (средний медперсонал)

врач-гастроэнтеролог / или медицинская сестра (палатная)

- ЛОГИН и ПАРОЛЬ **для входа в систему** будут высланы Вам ответным письмом на тот эл. адрес, с которого поступила заявка на регистрацию в Сервисе аттестации.

НАПРИМЕР: Пользователь (логин): **Simonov\_LIV\_Krdmt** Пароль: **a6b40f16**

**ВХОД В СИСТЕМУ**

1. Для входа на портал и прохождения ТЕСТА необходимо в поисковой строке (отмечено красной стрелкой) ВВЕСТИ следующий адрес: https://q11nsmolensk.brkmed.ru

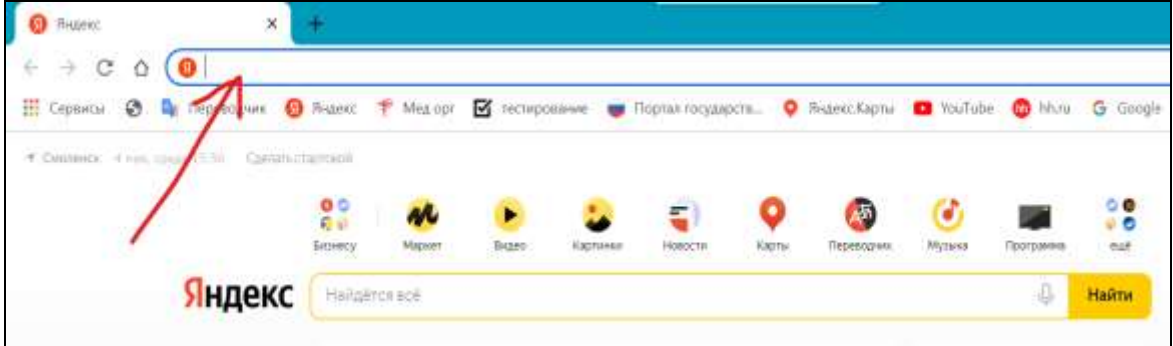

2. В появившемся окне - нажать ВОЙТИ

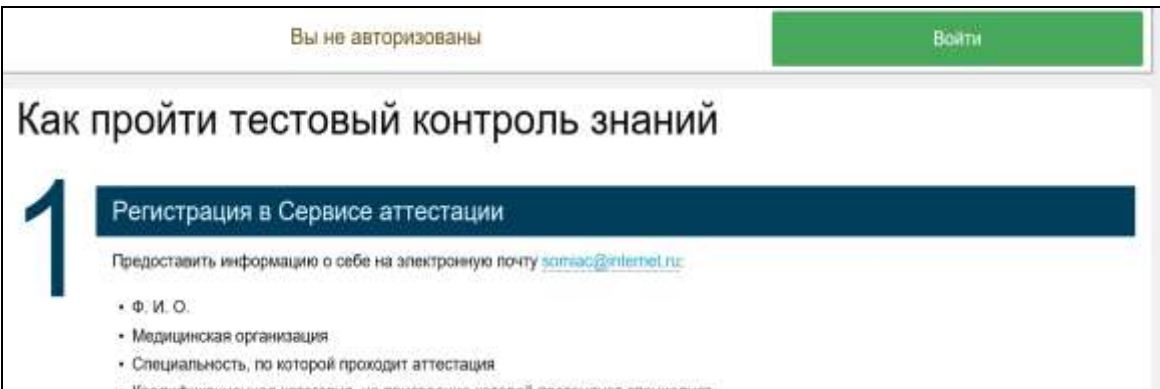

## 3. ВВЕСТИ ПОГИН и ПАРОЛЬ, которые Вы получили на Ваш E-mail

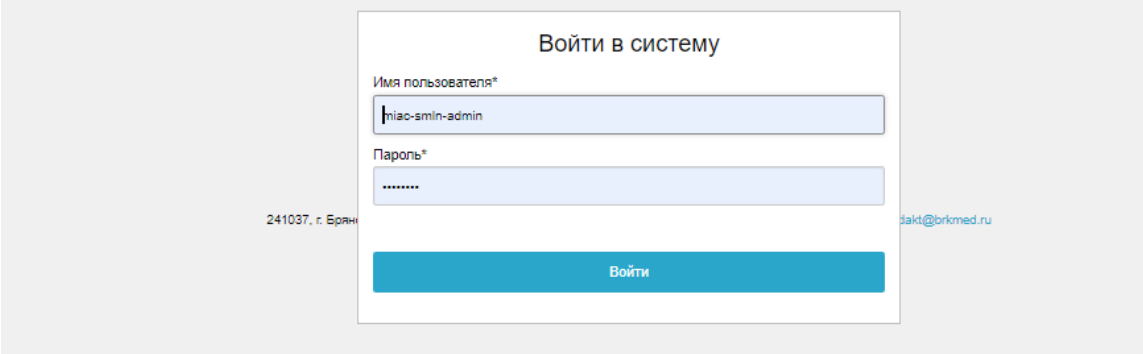

4. Далее - отвечать последовательно на вопросы.

Положительных ответов должно быть не менее 70%.

Количество попыток не ограничено, учитывается только лучший результат.

5. Далее - ОТПРАВИТЬ результат.

### **ОПЛАТА**

1. Только **ПОСЛЕ прохождения** теста и получения положительного результата тестирования, **необходимо ОПЛАТИТЬ** за тестирование **и ВЫСЛАТЬ** фото (или скан) квитанции об оплате на почту: **[somiac@internet.ru](mailto:somiac@internet.ru)**

Высланная Вами квитанция будет означать, что результат Ваших положительных ответов Вас устраивает и в ответ Вам будет отправлено свидетельство (протокол)!

2. В момент отправления копии квитанции об оплате **в теме** электронного письма **обязательно** указывать **Фамилию, имя, отчество тестируемого медработника-ПОЛНОСТЬЮ** (т.к. встречаются полные тёзки), за которого произведена оплата и на чьё имя необходимо отправить протокол (т.к. оплату часто производит не сам сотрудник, а другое физ. лицо), например:

Иванов Иван Иванович - **оплата**

3. После получения от Вас копии квитанции об оплате, Вам будет отправлен результат тестового контроля знаний (протокол) ответным письмом на тот эл. адрес, с которого поступила квитанция.

4. Оплату можно осуществить непосредственно в отделении банка или **Онлайн.**

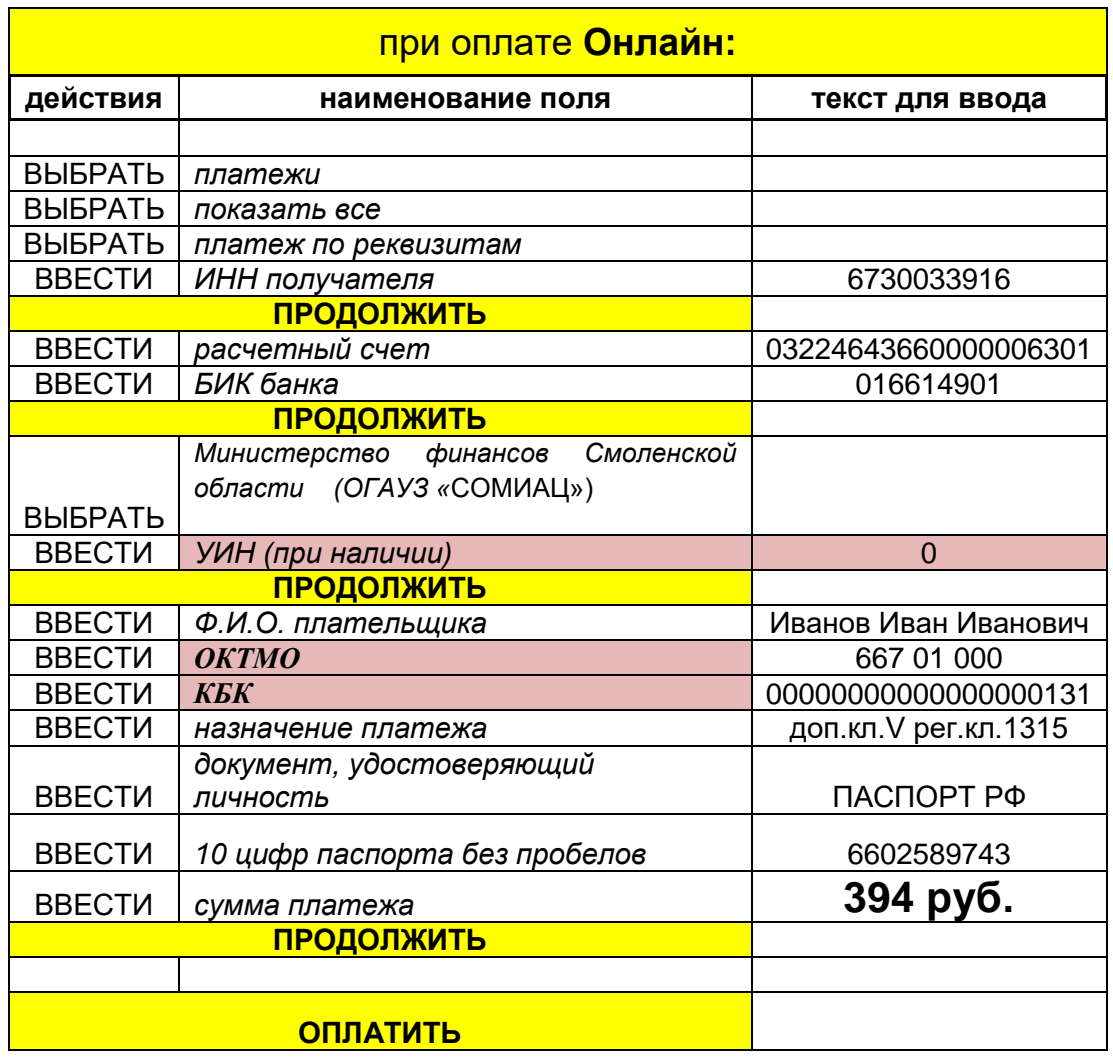

# **УБЕДИТЕЛЬНАЯ ПРОСЬБА!**

**ПОВТОРНО заявки на регистрацию и квитанции об оплате**

## **НЕ ВЫСЫЛАТЬ!**

Документы обрабатываются по мере их поступления (кроме выходных дней). Заявок на регистрацию и запросов на получение протокола очень много, поэтому необходимо немного подождать.

Если логин и пароль не приходят длительное время (более суток и более) необходимо проверить почту в папке «СПАМ» или **позвонить по телефону**,

## **но только не высылать повторную заявку!**

*Контактное лицо: Елена Васильевна тел. +7(4812) 24-01-42 (доб.102).*